# 第5章 文字入力を覚えましょう

では、いよいよキーボードを使って、文字の入力を覚えていきましょう。 まず、文字入力するために、「ワード」というワープロの機能を開いていきます。

# 5-1 ワードを使う準備をする

(1)ワードを開く

▶ スタートボタンをクリックします。

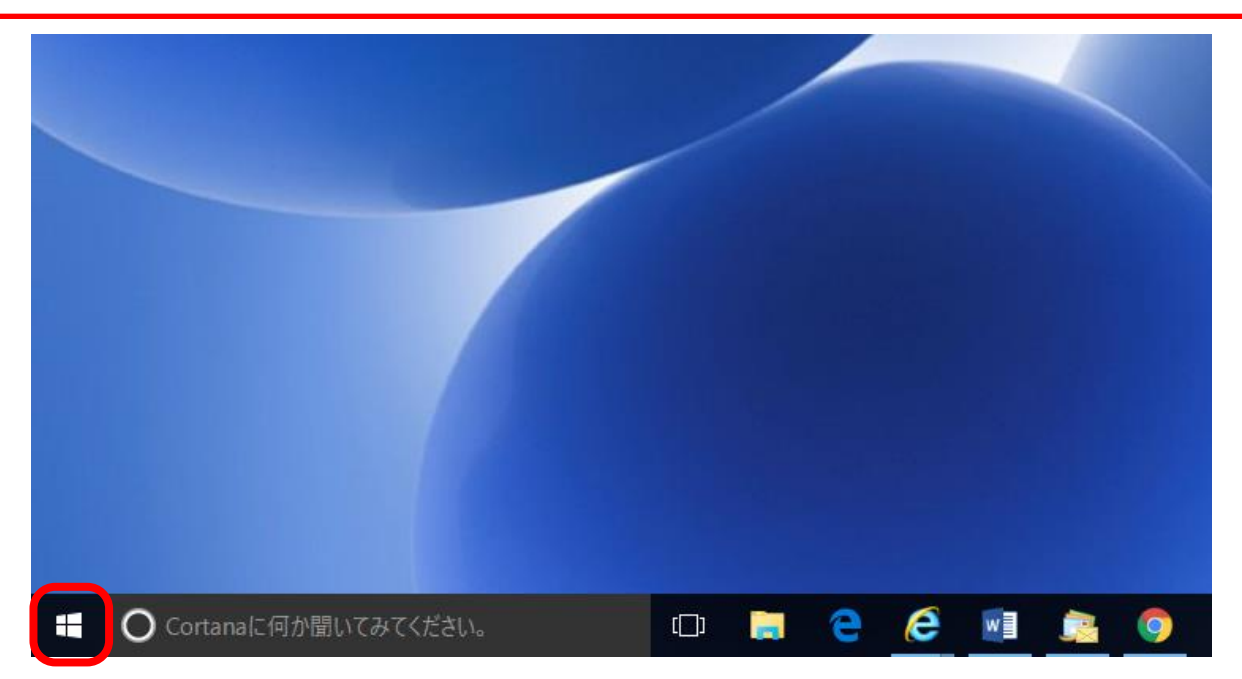

## ▶上に表示された [すべてのアプリ] をクリックします。

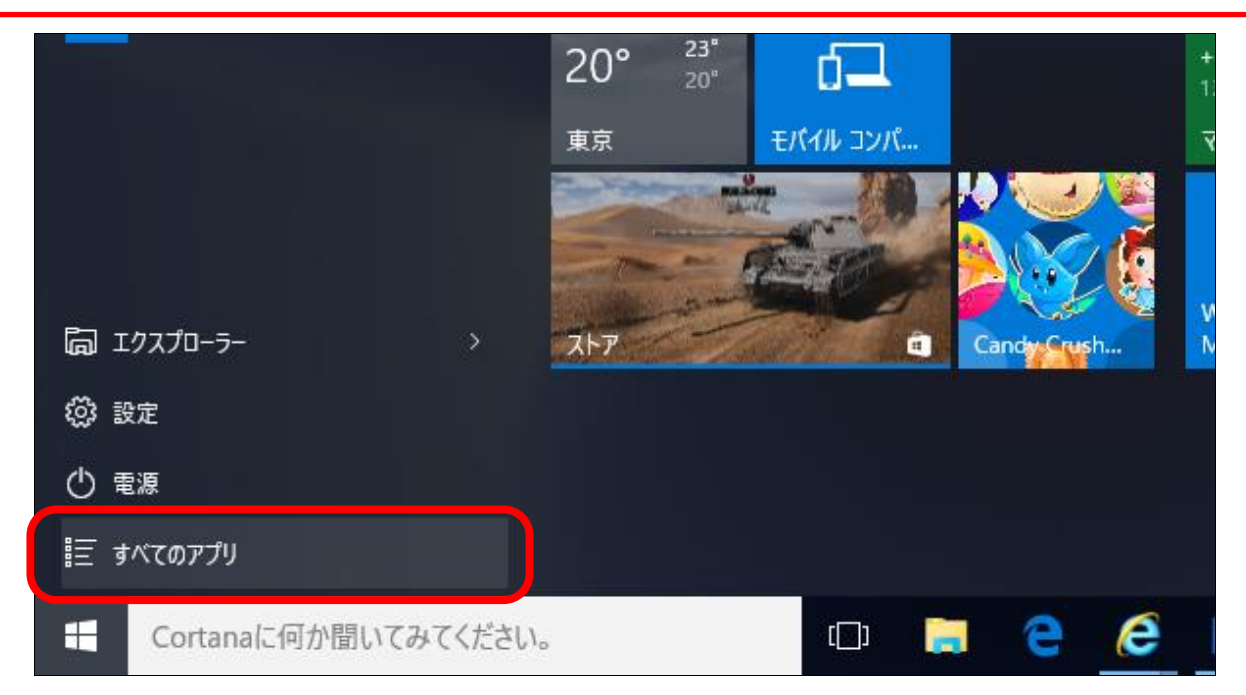

#### 表示された画面にある灰色の棒を、「W」の項目が表示されるまで 下にドラッグします

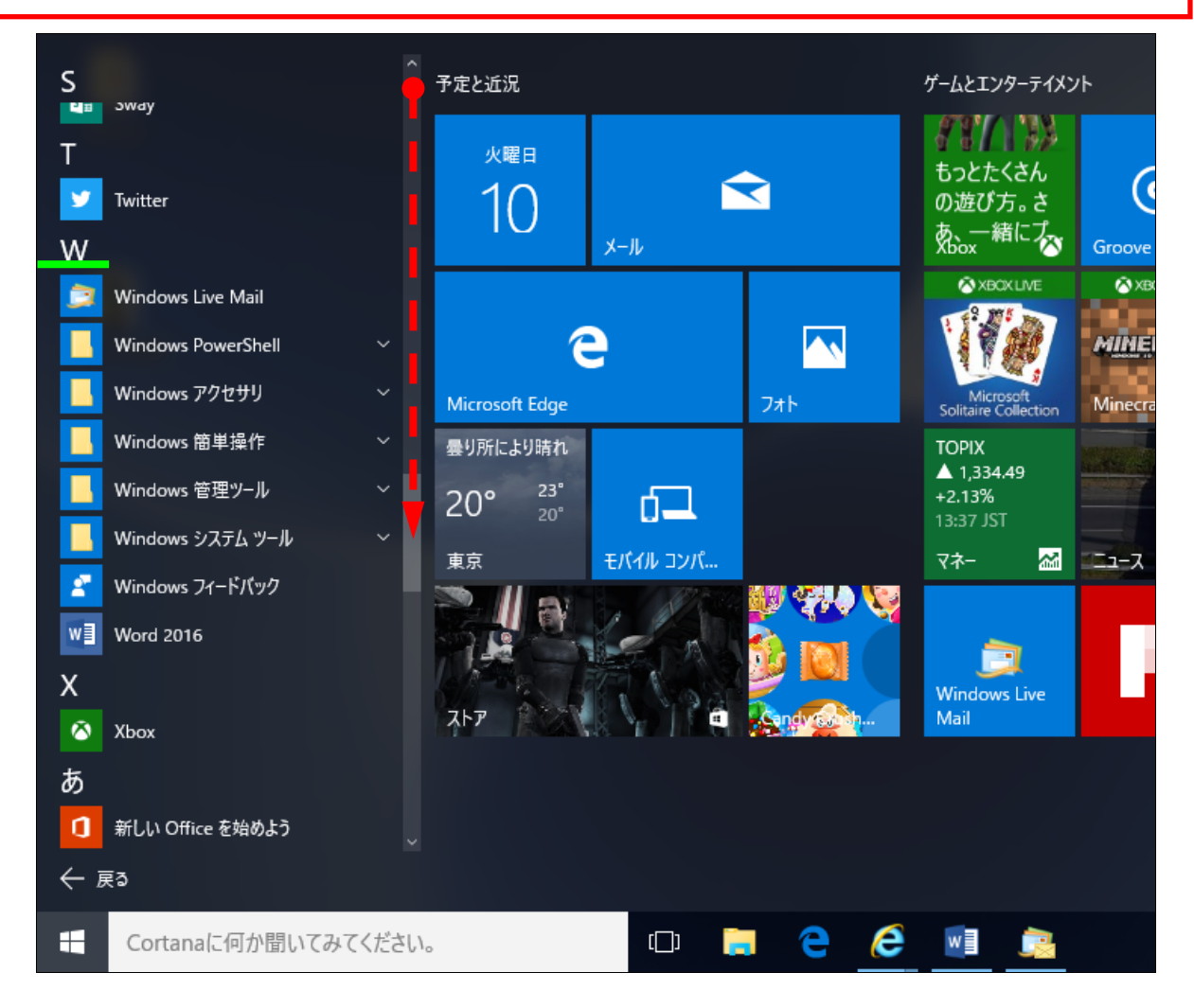

## **▶ [Word 2016] をクリックします。**

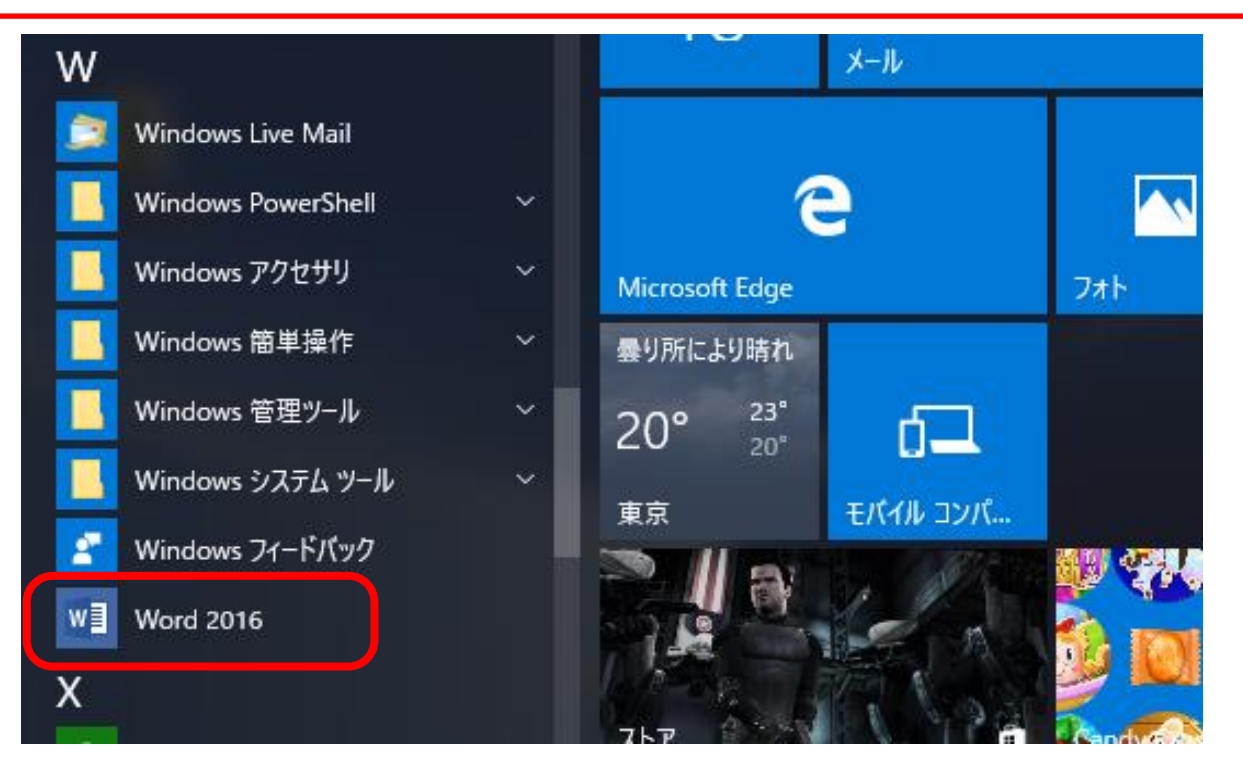

ワードが開きましたが、まだ文書を作成できる状態になっていません。 「白紙の文書」をクリックします。

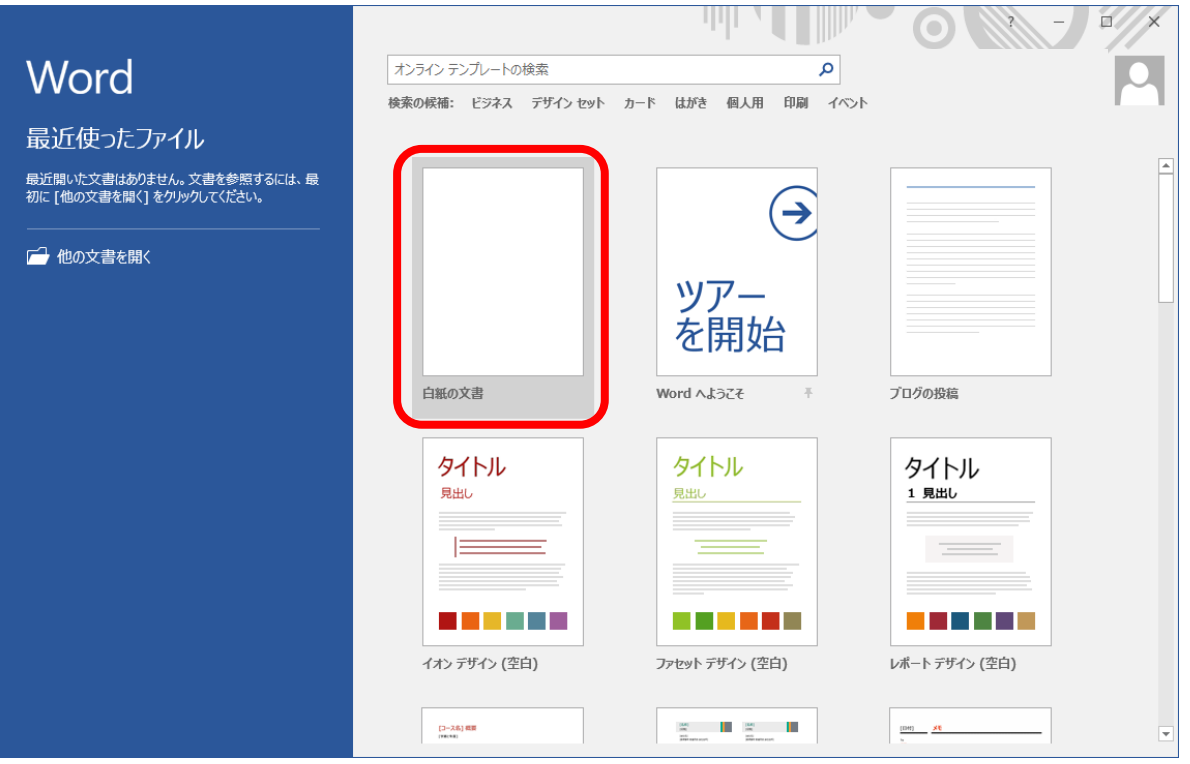

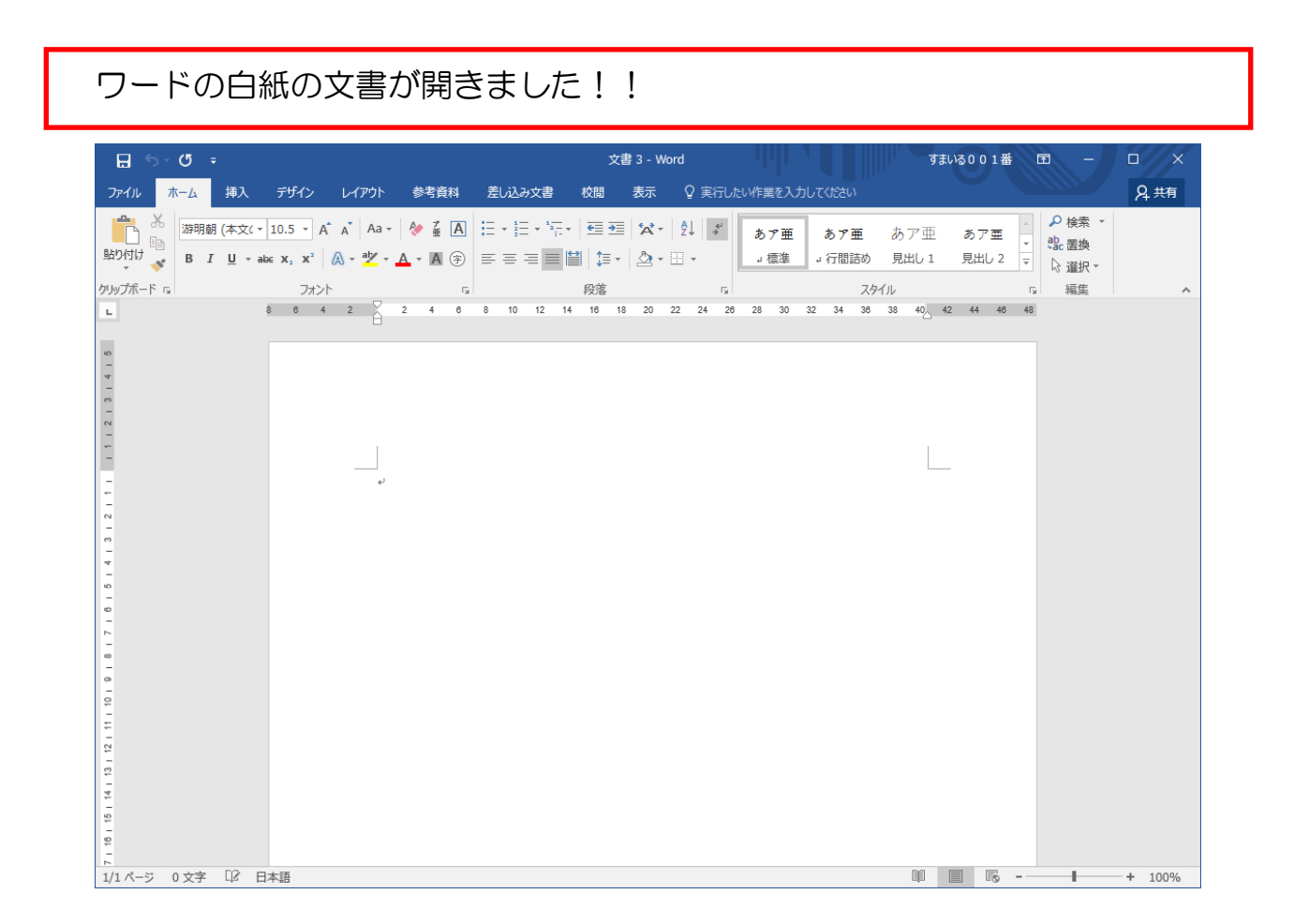

ワードを開いていただきましたが、引き続きワードを終了する操作を覚えましょう

画面右上にある「×」ボタンをクリックします。

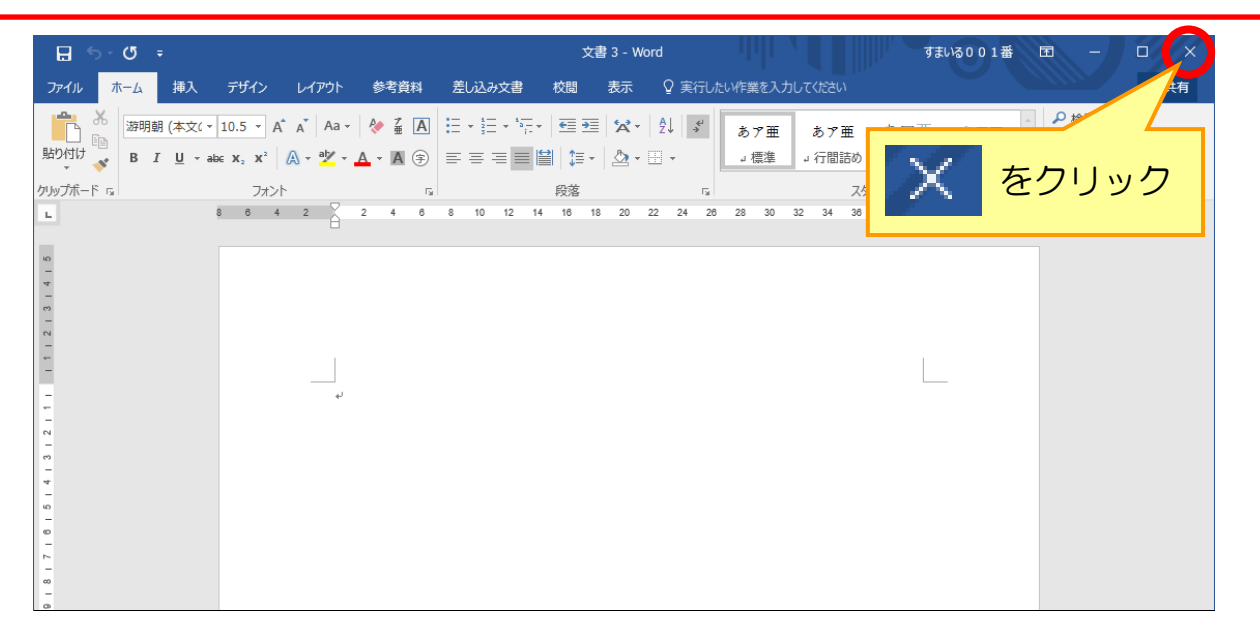

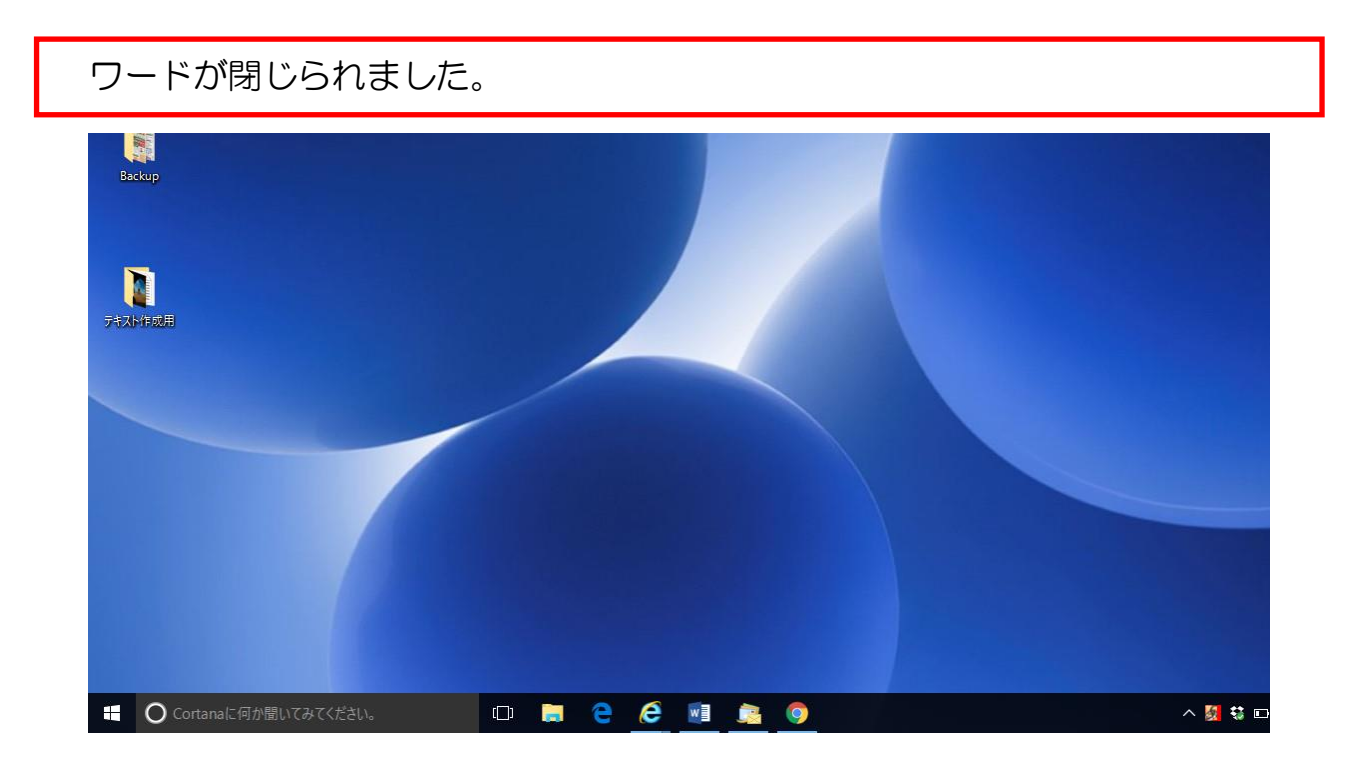

練習問題

ワードを開く・閉じるは、慣れないとなかなか難しい操作です。 スムーズにできるようになるまで何度も繰り返し練習しましょう。

- 1. ワードの白紙の文書を開きましょう。
- 2. ワードを閉じましょう。

## 5-2 入力モードを変更する

「入力モード」の設定を変更すると、日本語で入力するか英字で入力するかの 切り替えをすることができます。

 ワードの白紙の文書を開いておきます。 ※画面の右下にあるのが、入力モードです。 文書 1 - Word すまいる001番 M ファイル ホーム 挿入 デザイン A 共有 レイアウト 参考資料 差し込み文書 校閲 表示  $\overline{\mathcal{S}}$  the set  $\overline{\mathcal{S}}$ A 検索  $\frac{a}{a}$ かんプポード  $\mathbb{R}^{\mathbb{Z}}$ 福集  $\mathbf{L}$  $1112131415$ L, 入力モード キーボードを押すと、現在 どのような文字が入るのか がわかります。0文字 日本語 .<br>18 | E | 5  $\Box$  **n** e e  $\blacksquare$ へ 5 \$ \$ ■ 系 <sup>(3)</sup> 3 5 324 35 36 36 11 36 36 36 11 ■ ○ Cortanaに何か聞いてみてください。

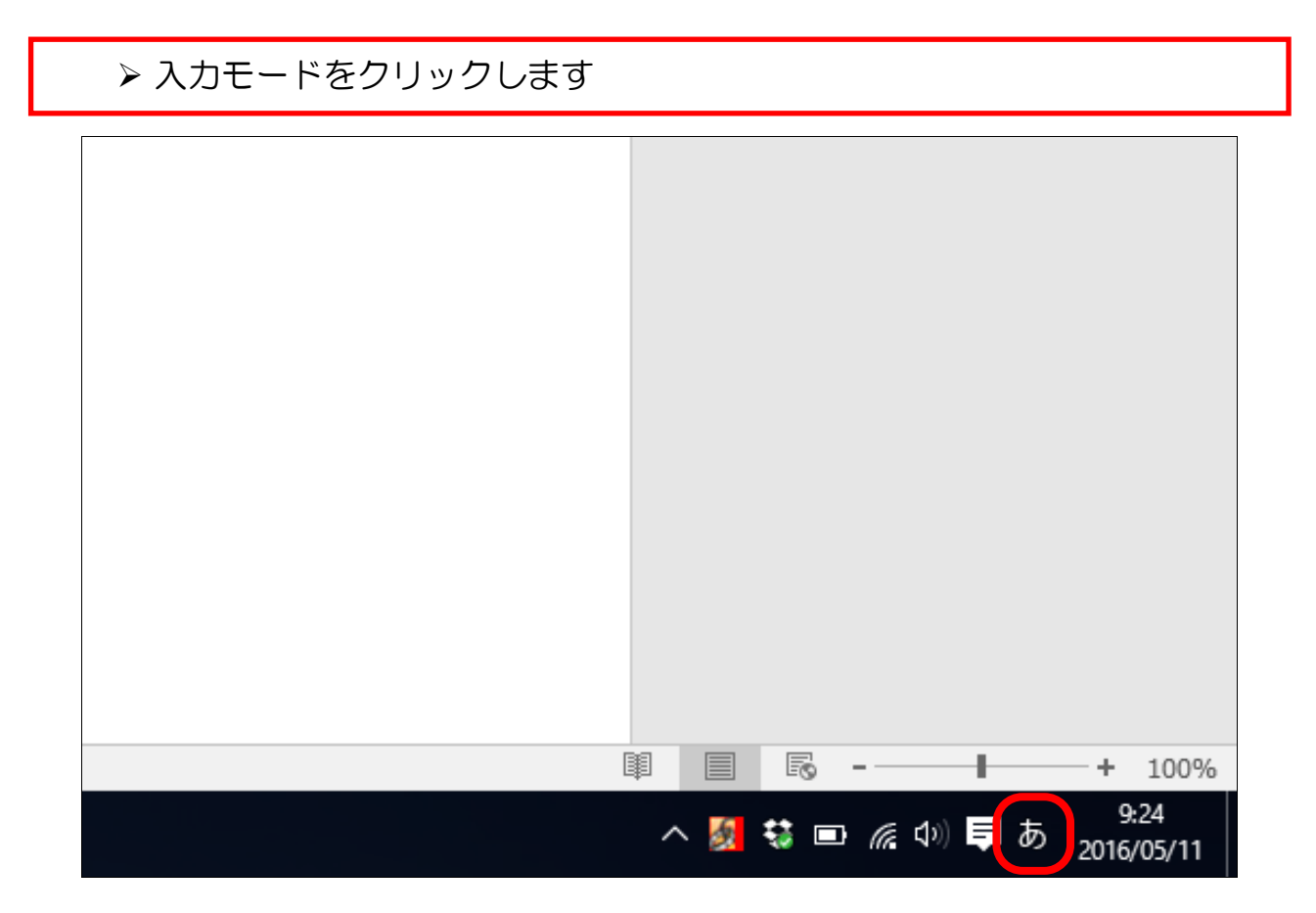

入力モードが「A」に変わります。 この状態では英字が入力され、日本語が入力できません。

▶ 再度、入力モードをクリックします。

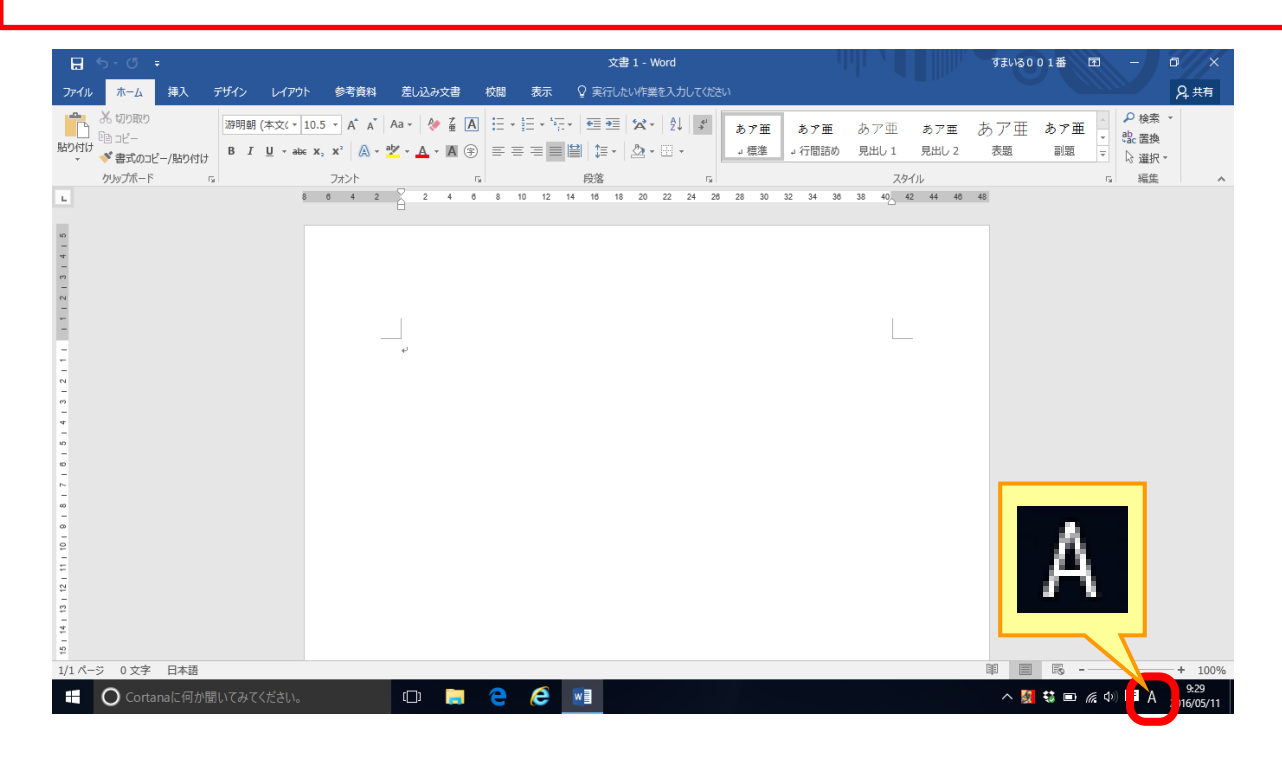

再度、入力モードが「あ」になります。 日本語を入力するときは、この状態にしておきましょう。

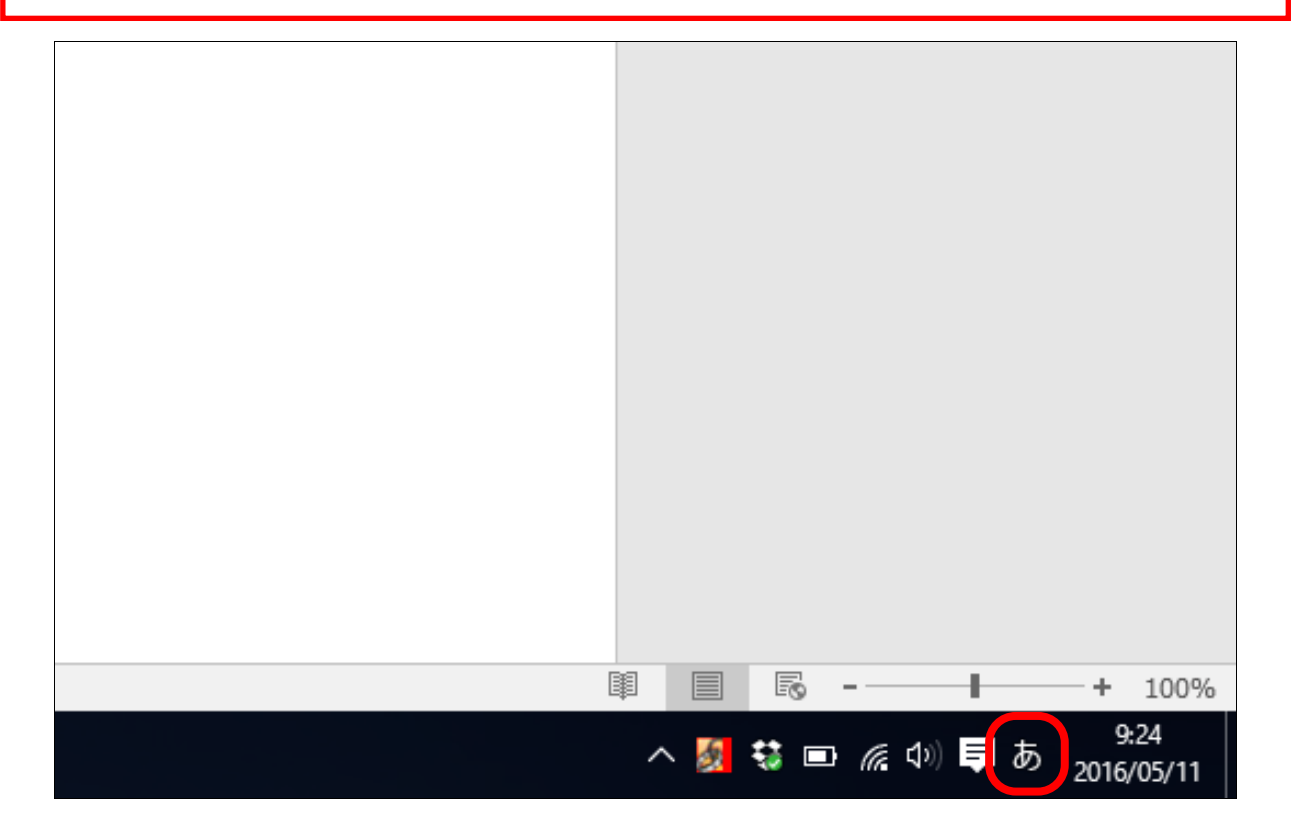

5-3 ひらがなの入力方法

(1)文字の入力

▶ワードの画面上に、点滅している縦の棒があることを確認します。 ※この縦棒を「力一ソル」と言い、この位置に文字が入力されます カーソル

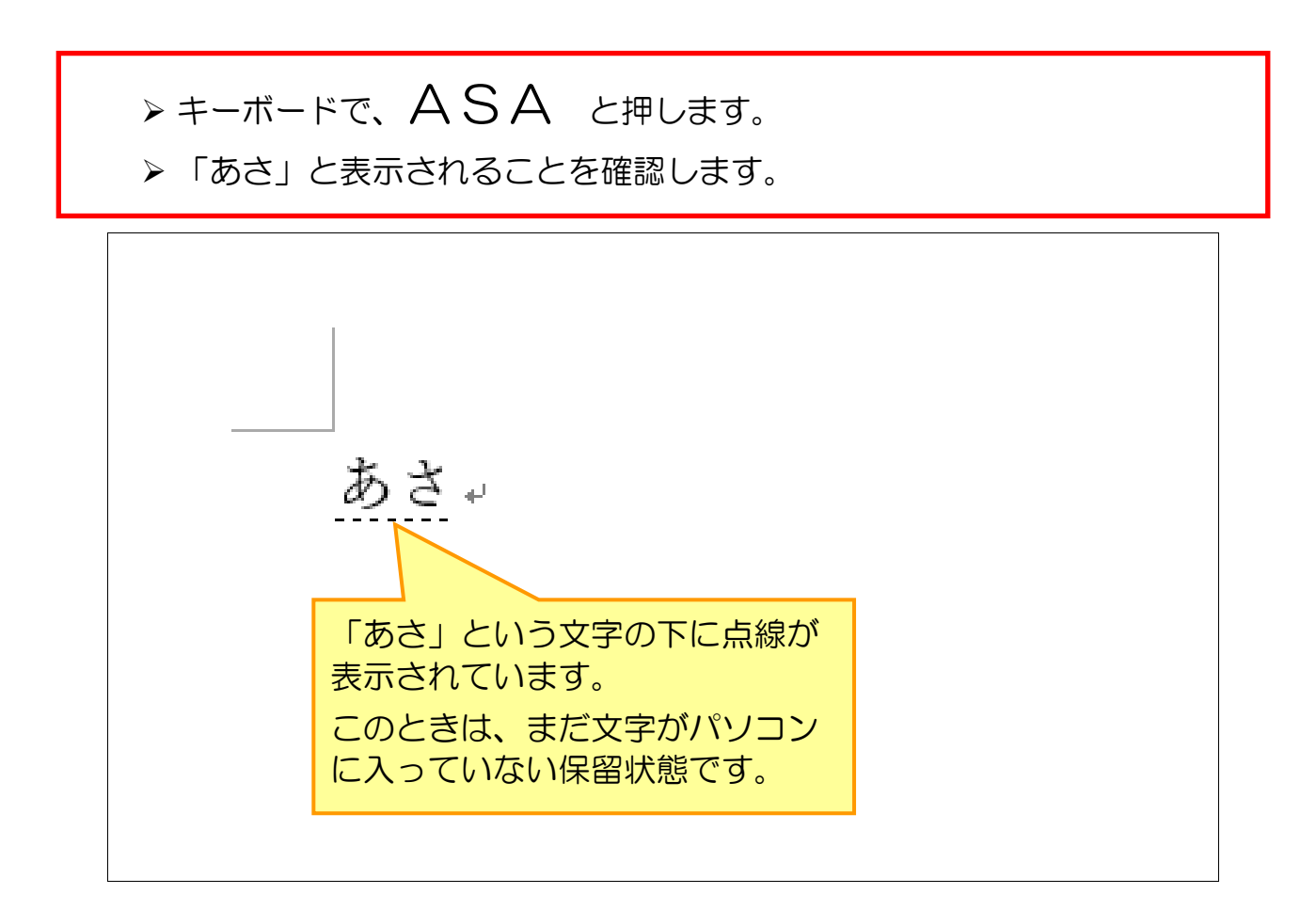

**▶** [Enter] (エンター) キーを押します。

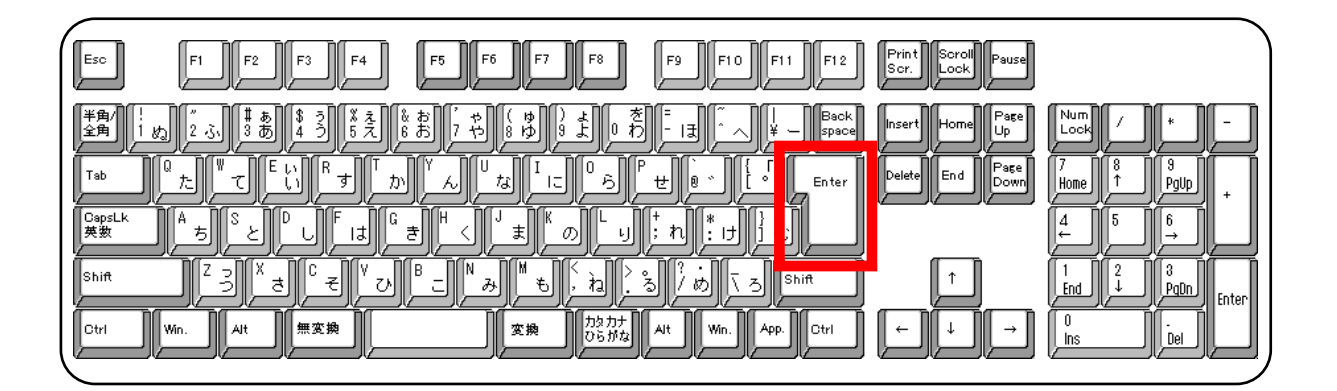

▶ 「あさ」の下の点線が消えたことを確認します。

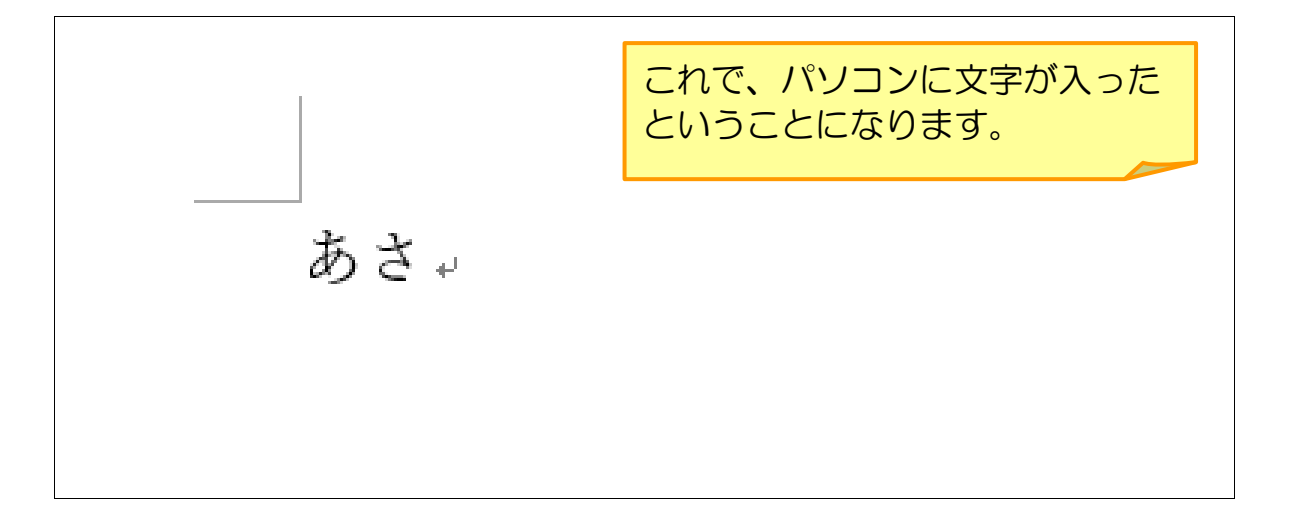

(2)行を替える(改行する)

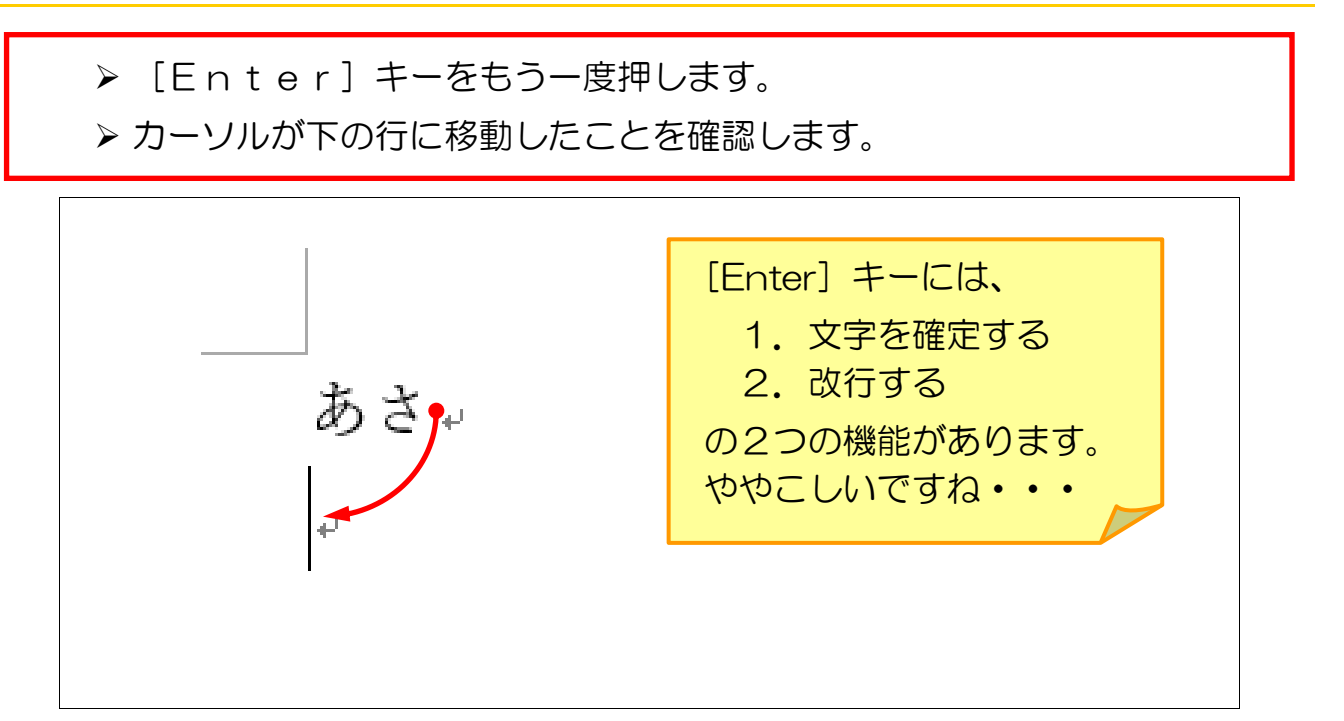

▶同じように、「ひる」「ばん」と入力しましょう。

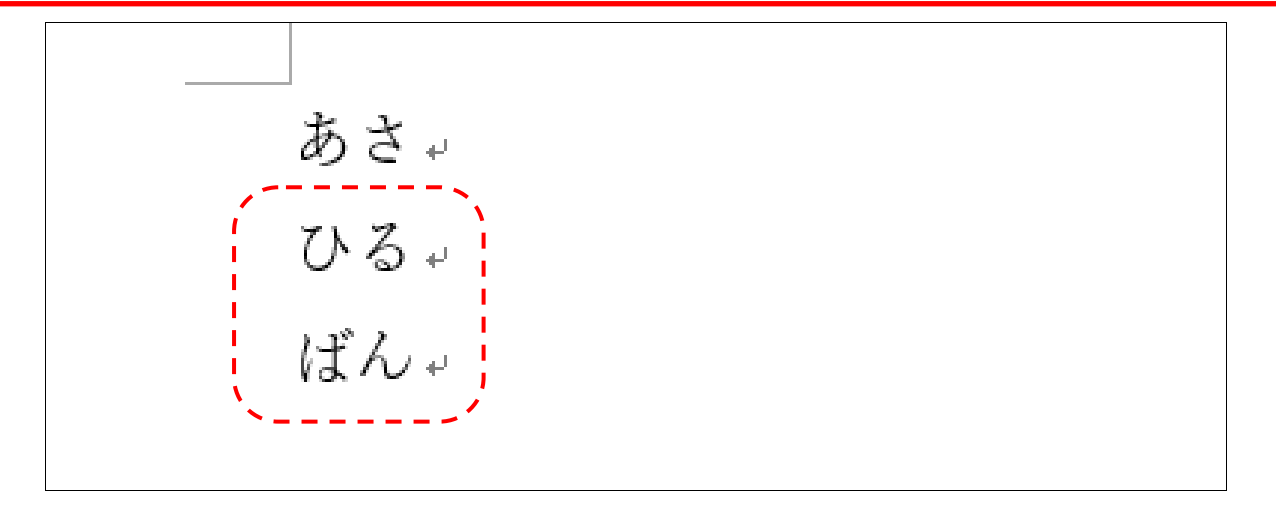

(3)空白(スペース)を入れる

空白を入れるには、「スペース」キーを使います。 ▶ まず、「スペース〕キーの位置を確認します。

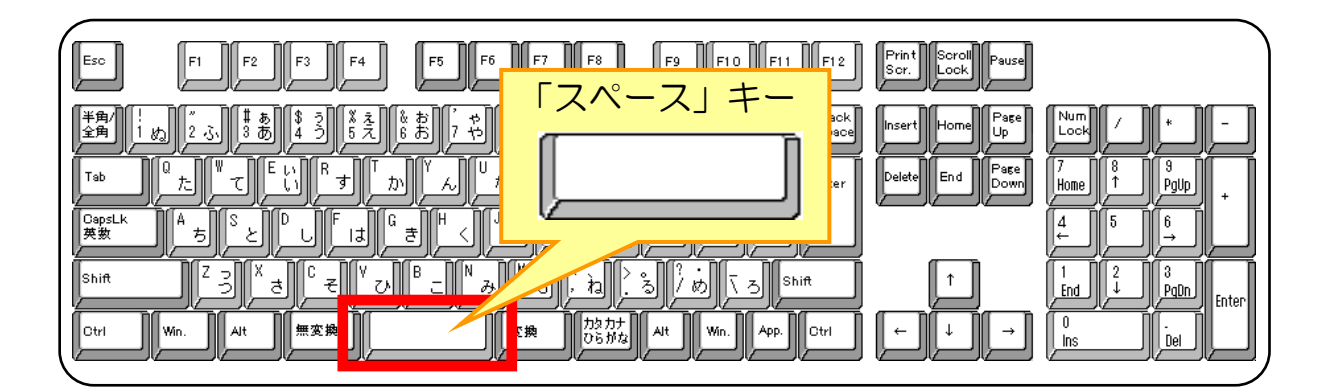

- ▶ [スペース] キーを押します。
- ▶ 「ばん」の後ろに空白が入ることを確認します。

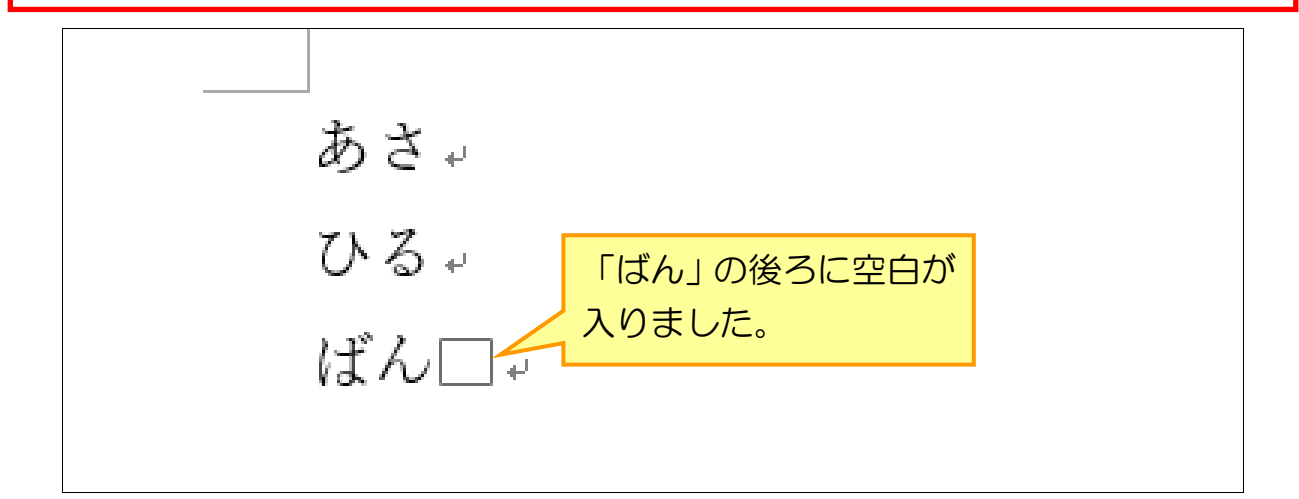

▶続いて「よる」と入力しましょう。

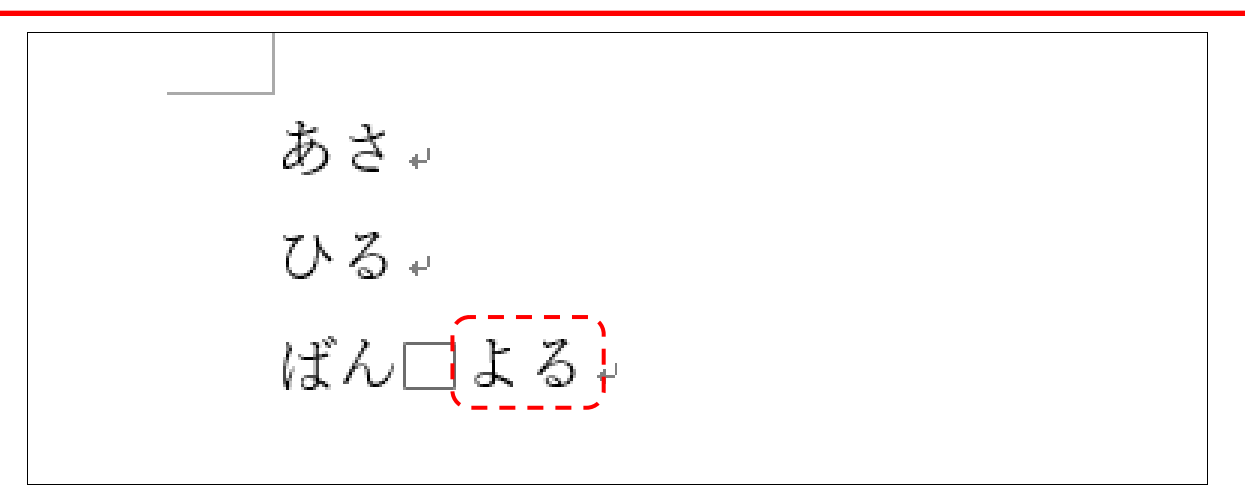

### (4)カーソルの左側の文字を削除する

カーソルの左側の文字を削除するには、「Back Space」キーを使います。 > [Back Space] キーの位置を確認します。 ※ノートパソコンとデスクトップパソコンで、位置が違います。

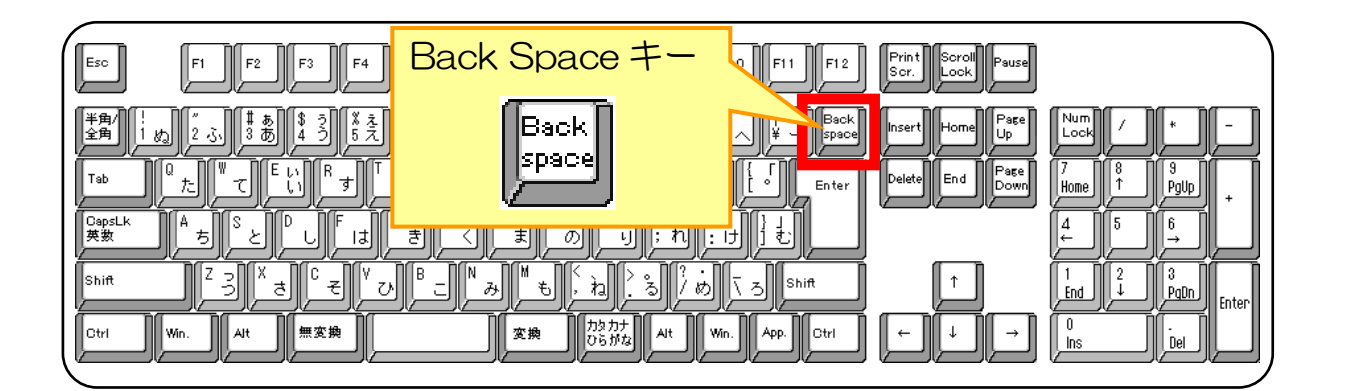

> [Back Space] キーを1回押します。

▶ カーソルの左の文字が1文字消えたことを確認します。

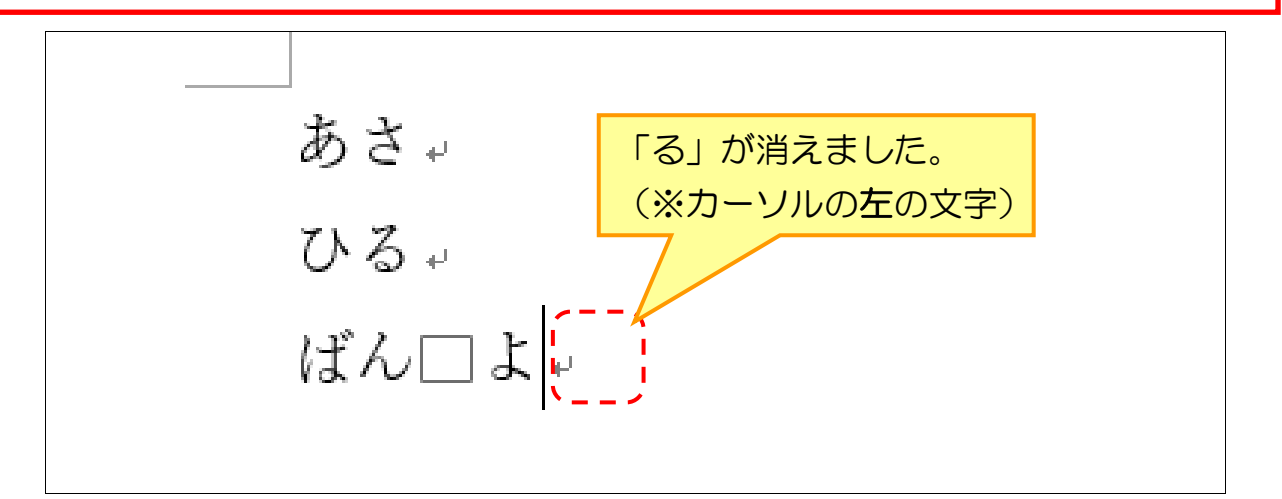